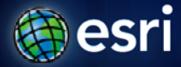

Esri International User Conference | San Diego, CA Technical Workshops | 12<sup>th</sup> July 2011

# ArcPad – Introduction to customizing ArcPad solutions

Elvin Slavik, Marika Vertzonis, Gareth Walters (Maptel)

http://www.esri.com/sessionevals

http://arcpadteam.blogspot.com/

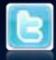

http://twitter.com/ArcPadTeam - Follow us on #ArcPad

### **Technical Workshops**

ArcPad – Introduction to customizing ArcPad Solutions

- Room 30D Tuesday 1:30pm
- ArcPad An Introduction
  - Room 31B Tuesday 3:15pm
- ArcPad Building Great Apps & User Group
  - Room 30A Thursday 12:00pm
- ArcPad Advanced customization of ArcPad Solutions
  - Room 31B Thursday 1:30pm
- ArcPad/GeoCollector—A High Accuracy Field Mapping Solution
  - Room 6B Thursday 3:15pm

#### **ArcPad Release Status**

- ArcPad 10 (June 2010)
  - performance improvements, new camera module, QuickCapture
- ArcPad 10.0.1 (November 2010)
  - satellites distinguished, raster support improvement
- ArcPad 10.0.2 (April 2011)
  - Map annotation, Toolbar editing in ArcPad, ArcPad Apps
- The Future
  - Incremental releases, delivering improvements and new features more often

### **Session Outline**

- What can be customized?
- Who will do customization?
- Where does customization go?
- Toolbars
- Forms
- Data
- Projects

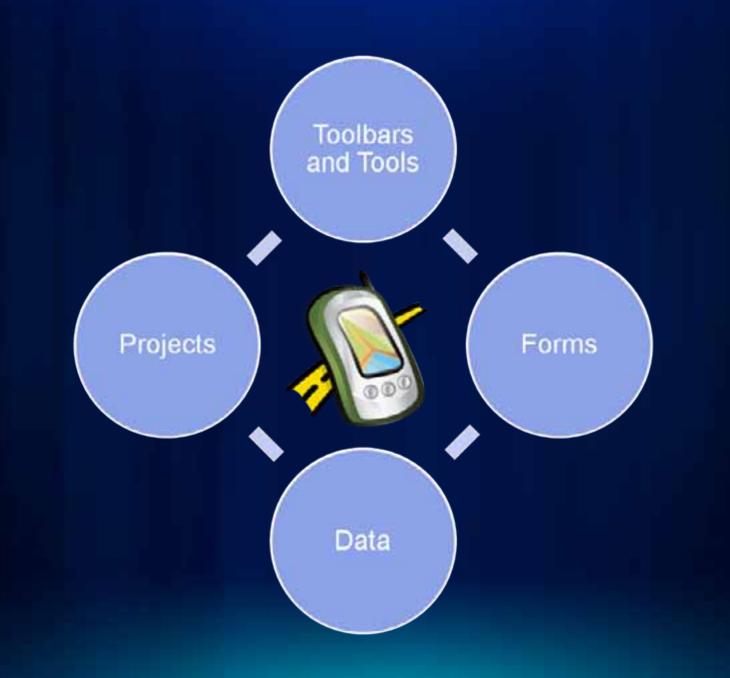

### Who will do the customization?

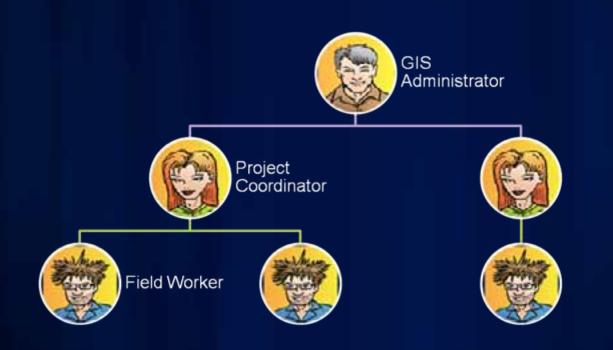

### Who will do the customisation?

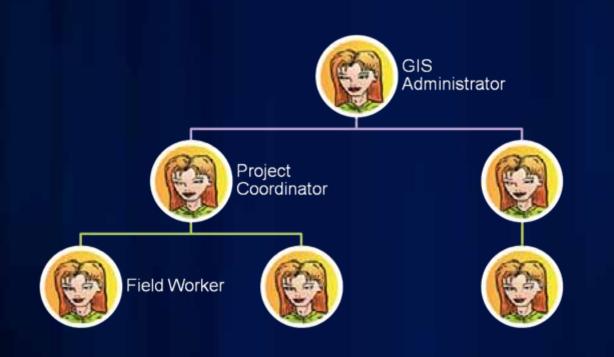

### What Platform Am I Customizing – Does it Matter?

#### Windows

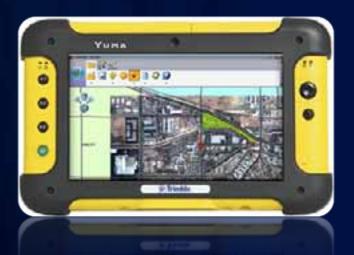

#### Windows Mobile

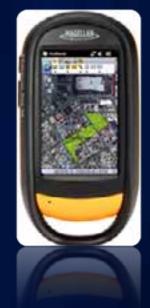

Considerations: •Screen size •CPU Speed •Memory Size

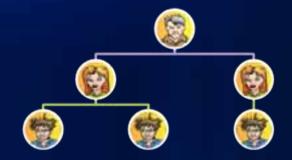

## **Customizing Toolbars**

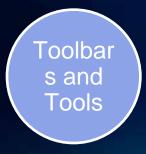

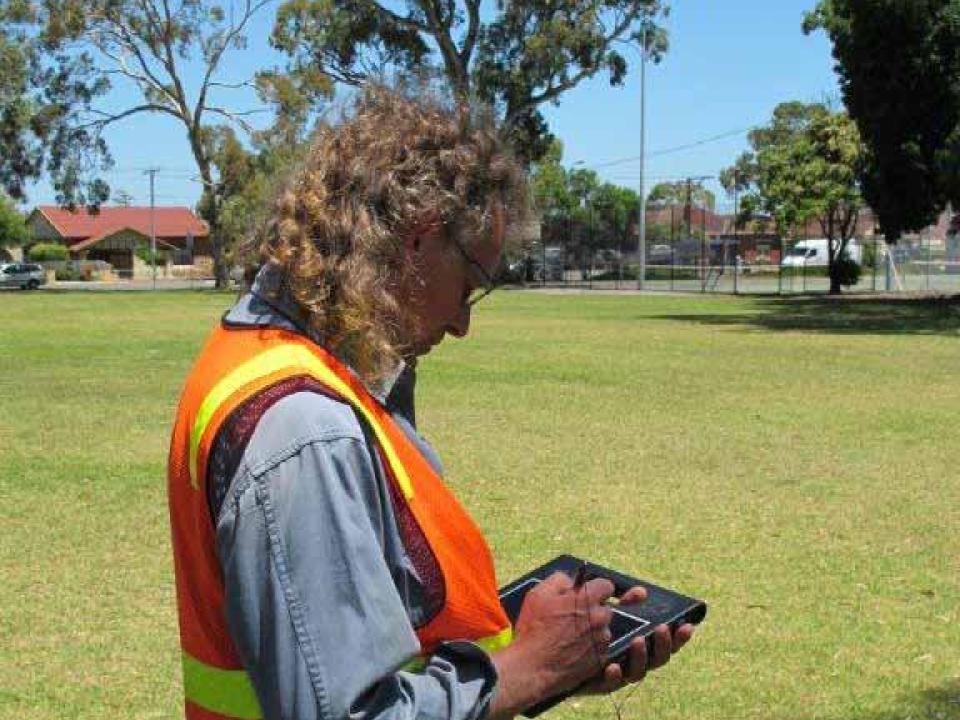

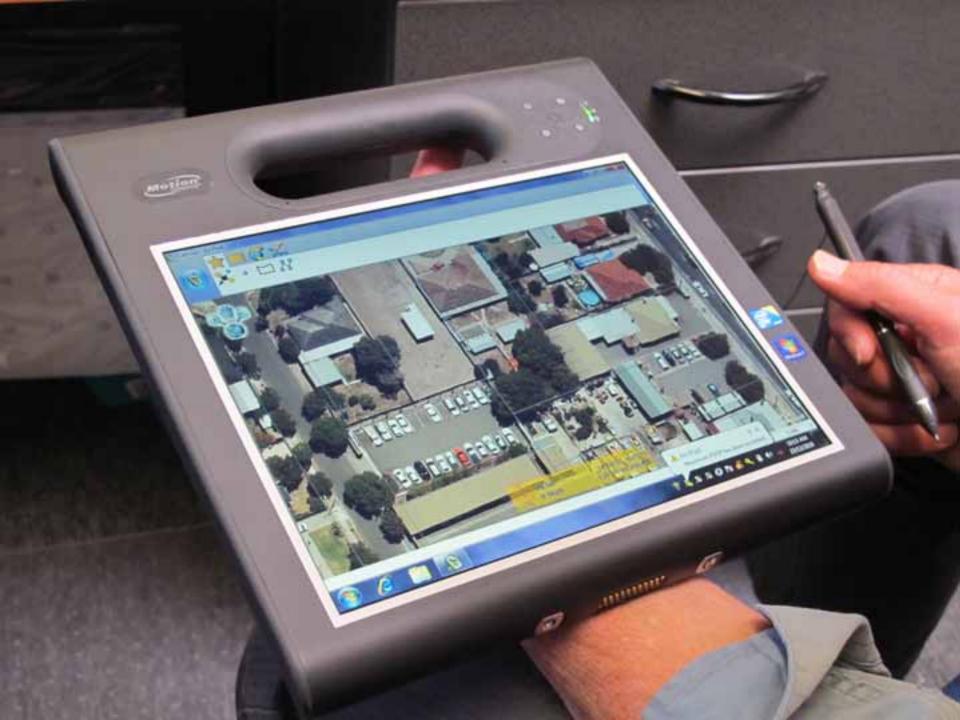

### **Toolbar customisation**

- Favourites Toolbar
- Add or remove tools from standard ArcPad toolbars
- Create your own toolbars containing ArcPad tools for different projects.

| When you want a custom toolbar,                               | you should store your toolbars in, |
|---------------------------------------------------------------|------------------------------------|
| for all projects                                              | ArcPadFavorites.apx                |
| or appended tools upon the default toolbars for one project   | ArcPad.apm                         |
| or appended tools upon the default toolbars for many projects | Applet.apa                         |
| or appended tools upon the default toolbars for all projects  | ArcPad.apx                         |

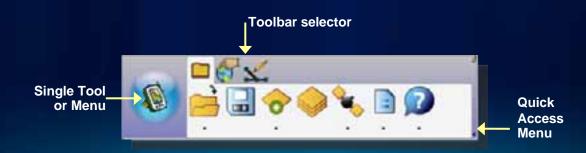

### **Toolbar Editor in ArcPad**

- add or remove ArcPad tools from the standard ArcPad toolbars
- create your own toolbar(s) containing ArcPad tools for different projects

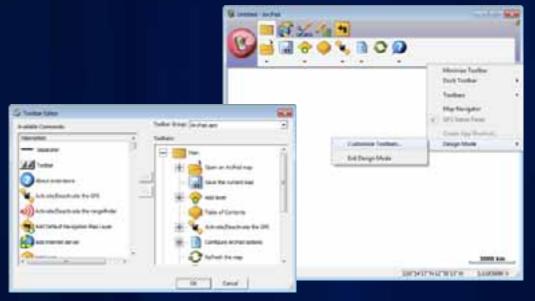

Tip: Delete ArcPad.apx to restore default toolbar configuration

DeKalb County Buard of

ulton County Dept. of Health and Wellness/District 3. Unit 2:

### **Toolbar Demo**

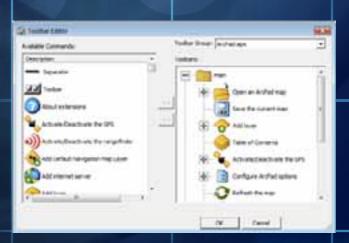

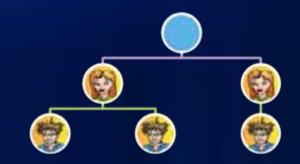

# QuickCapture

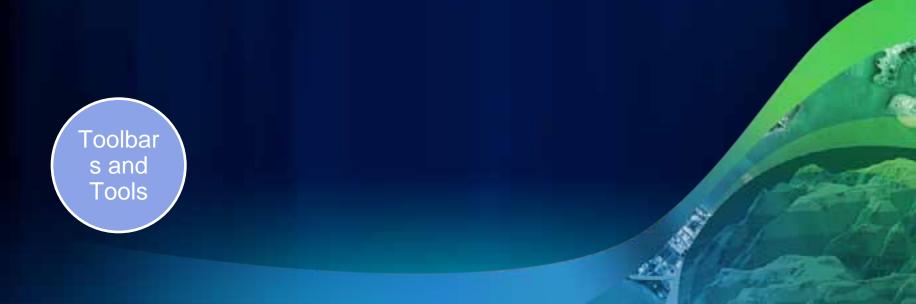

### **Quick Capture Toolbar**

- Dynamic toolbar
  Map Legend Driven
- Configure in Table of Contents
- Quick Photo capture
  - Geotagged, or
  - Tap on Map
- You can add other tools to QuickCapture toolbar

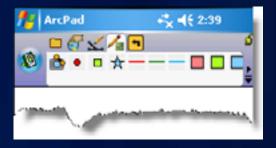

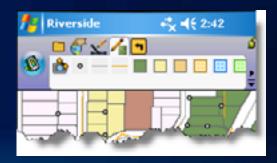

ulton County Dept. of Health and Wellness District 3. Unit?

### **Customize QuickCapture Toolbar**

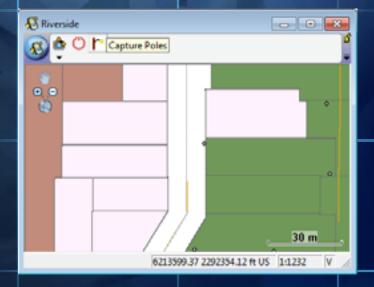

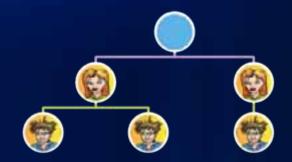

# **Customizing Forms**

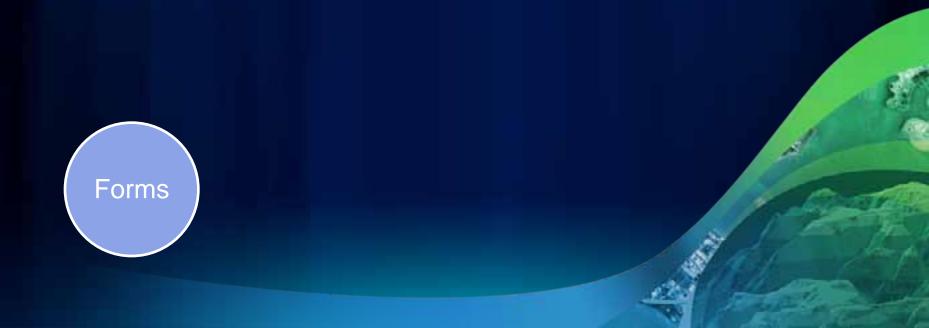

### **Types of Forms**

#### • Edit

- Used for data capture and edit
- Identify
  - Used when identifying features.
  - If not present uses Edit form in read-only mode
- Query
  - Added to Find dialog
  - Search template, just fill in the boxes
- "Other"
  - Application specific forms

### **Creating Forms**

 ArcPad Data Manager automatically creates a "QuickForm" style form when preparing data

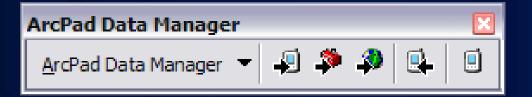

- Customise default data forms in ArcPad Studio
  - Change layout
  - Add/remove fields
  - Add scripts for specialized behaviour and validation
- Add additional forms
  - Login user
  - Query forms for workorders/taskings

### What can go on a form?

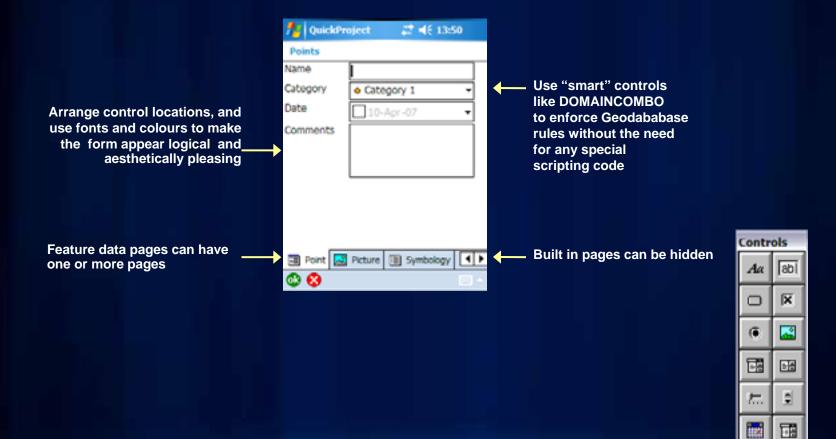

### **Data Entry Forms**

- Data entry forms appear when identify, creating or editing feature attributes
- A default data entry form is created for each feature class when using the ArcPad Data manager
- Simplest place to start is to modify the default form

ulton County Dept. of Health and Wellness/District 3: Unit 2

### Modify a checked out form

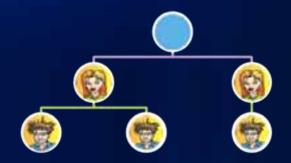

## **QuickProject Templates**

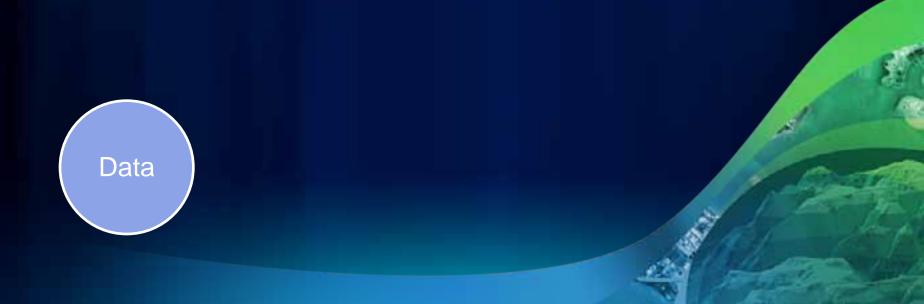

### **QuickProject Templates**

- Ready to use industry/business templates
- Single file deployment
- Easily build your own
  - Multiple Layers
  - Forms
  - Scripts
- Straight forward process to convert existing project data into a template
  - Create a map, save as a ZIP, put in 'templates' folder

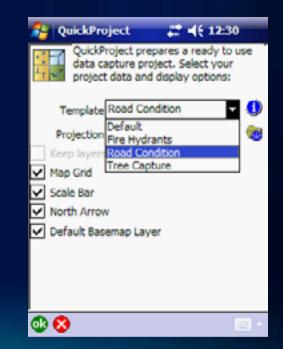

DeKalb County Board of

-

0

ulton County Dept. of Health and Wellness Displct 3. Unit 2.

### **Tree Register**

13 1913

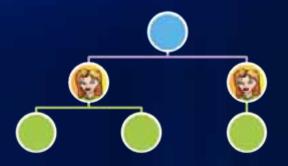

### **ArcPad Data Manager**

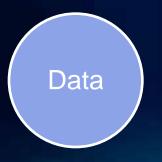

### What benefit do you get from starting with a GDB?

- Automatic look up fields
  - subtypes
  - coded value domains
- Data validation
  - range domains
- Related table support

with no scripting required!

### Customizing output from ArcPad Data Manager Check Out

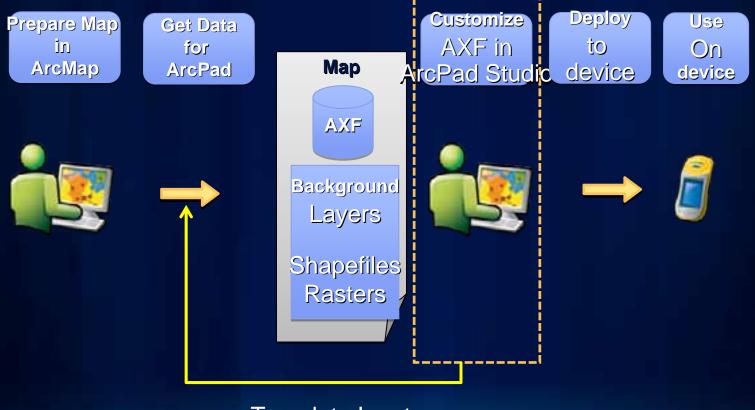

Template Input

### SQL in ArcPad

- ArcMap definition queries honoured
  - ArcPad AXF layer filters
- Used in Query Forms
- Available for use in scripting (next session)

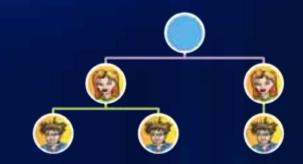

# **ArcPad Apps**

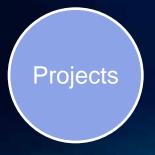

What is an ArcPad App?

### **Project focused solutions built with ArcPad.**

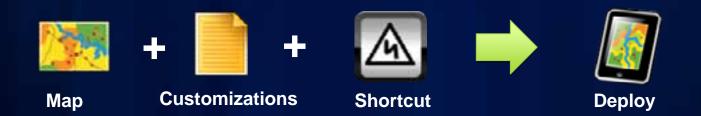

### Steps to make an App

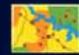

Step 1 – Prepare map

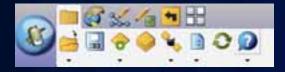

Step 2 – Design a toolbar

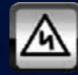

Step 3 – Create an App shortcut

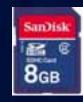

Step 4 – Deploy

### **App Shortcuts**

- Start ArcPad with a range of command line options and parameters (.LNK)
- On Windows Mobile :-
  - \Windows\Start Menu\Programs\ArcPad App
- App Icon (.ICO) extracted and saved in project folder with same name as map

### Some App shortcut tips...

- App shortcuts (.LNK files) may be copied between systems if data paths are consistently named
  - NB: On mobile devices 'Storage Card' may have different names depending on the device model
- Desktop .LNK files are a different format to Windows Mobile .LNK files 6 8

ulton County Dept. of Health and Wellness/District 3, Unit?

### Make an ArcPad App

| 3      | Create App S                         | hortcut           |            |         | 8 |  |  |
|--------|--------------------------------------|-------------------|------------|---------|---|--|--|
|        | Description Definition Configuration |                   |            |         |   |  |  |
|        | App Name:<br>Riverside               |                   |            |         |   |  |  |
|        | App loon:                            |                   |            |         |   |  |  |
|        | Aco.                                 | <b>R</b><br>Award | Bin && Reg | Heath   | Î |  |  |
|        | Development                          | Bectricity        | Event      | Etra    |   |  |  |
|        | Fre                                  | Barres            | Footpath   | Futiree |   |  |  |
| © © // |                                      |                   |            |         |   |  |  |

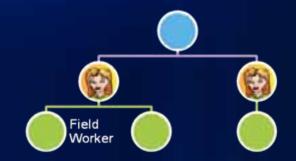

# Deployment

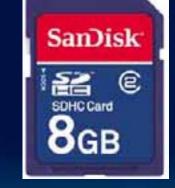

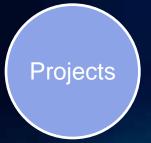

### Where does your customization go?

#### "My ArcPad" folder

- "per user" on desktop systems
- "per device" on Windows Mobile systems
- Preferences and configuration files
- "ArcPad" folder
  - Common to all users on desktop systems
  - Templates
  - Applets
  - Styles
  - Datum configuration
- Your project folder(s)
  - Could hold all files App
  - Good for deployment

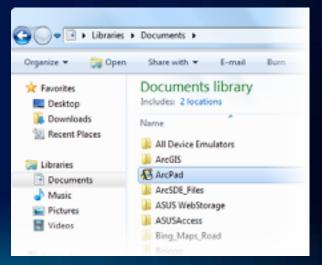

### **ArcPad Today**

 Magically looks for App shortcuts on your device or storage cards

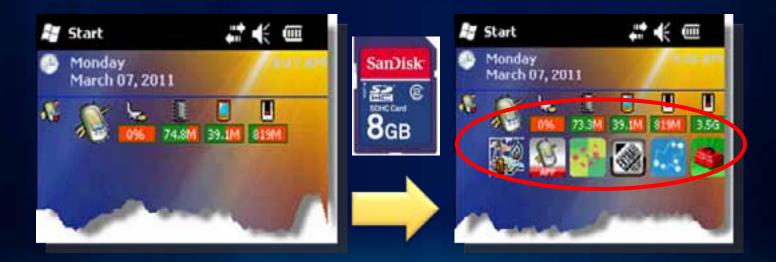

### **Deployment Card/Thumbdrive**

- Put all project data, and project specific customization and preferences in a folder
- Create App shortcut stored in project folder
- Optionally contains .CAB files to reinstall ArcPad application from a hard reset

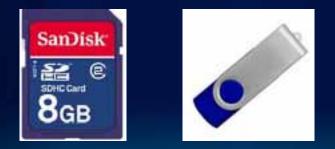

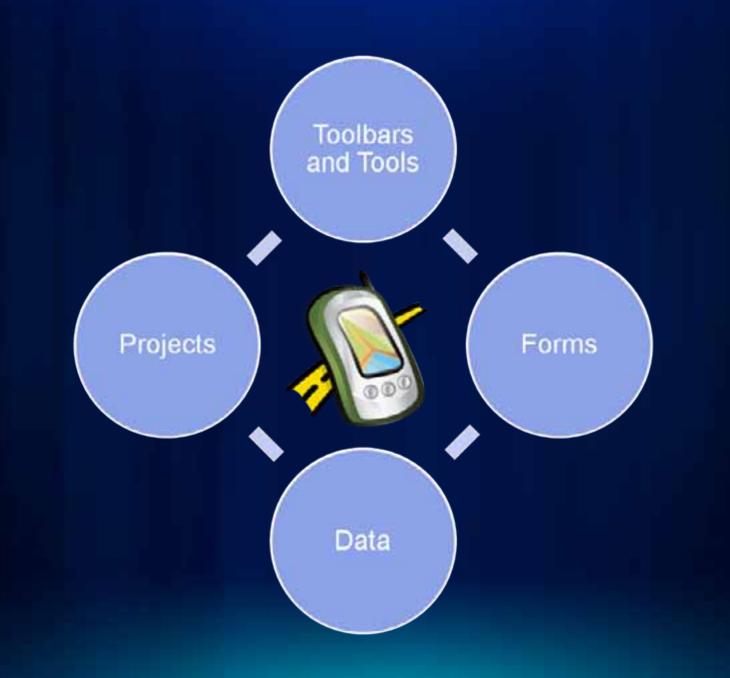

#### Resources

Make your suggestions known http://ideas.arcgis.com/

Resources

http://resources.arcgis.com/content/arcpad/10.0/about

Team blog http://arcpadteam.blogspot.com/

Twitter

http://twitter.com/ArcPadTeam

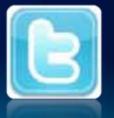

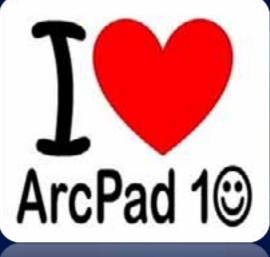

ArcPad 10

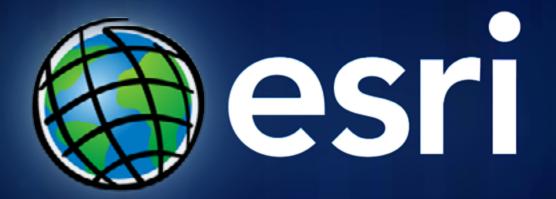